## **Técnico Superior Universitario**

# **UNIVERSIDAD TECNOLÓGICA DE NEZAHUALCÓYOTL**

**¡Recuerda que el próximo 2 de mayo iniciamos el cuatrimestre!**

**PROCESO DE**

**REINSCRIPCIÓN**

**E INICIO DE** 

**CUATRIMESTRE**

**MAYO-AGOSTO**

**2024**

**Nivel Ingeniería- Licenciatura**

Cuota cuatrimestral (con apoyo del 100%) \$1.00 Reinscripción anual

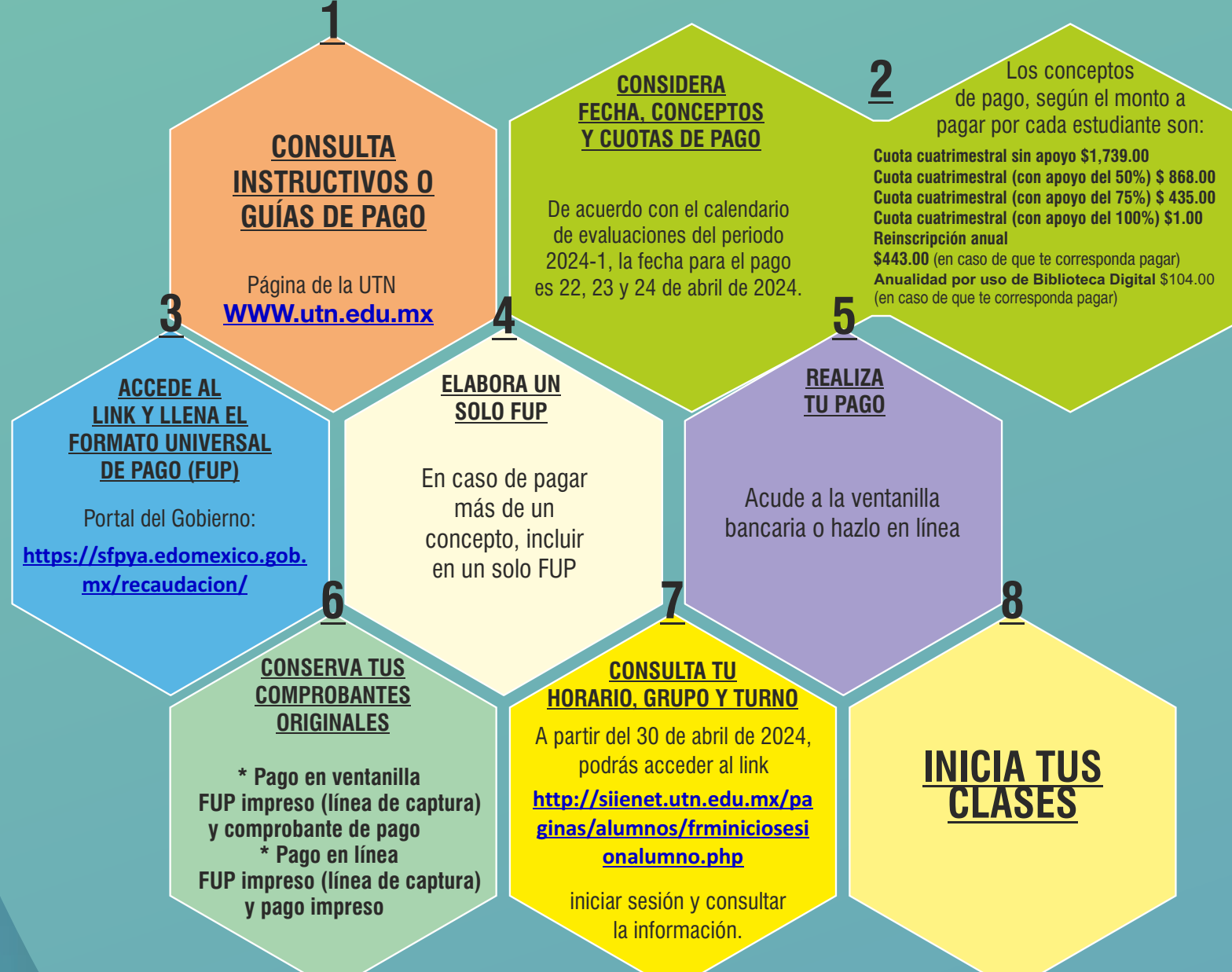

Los conceptos de pago, según el monto a pagar por cada estudiante son:

**Cuota cuatrimestral sin apoyo \$1,739.00 Cuota cuatrimestral**

**3. ACCEDE AL LINK Y LLENA EL FORMATO UNIVERSAL DE PAGO (FUP)**

#### **CONSIDERA FECHA, CONCEPTOS 2. Y CUOTAS DE PAGO (consulta en el SIIE-Net) Las fechas para el pago es 22, 23 y 24 de abril de 2024.**

1. CONSULTA INSTRUCTIVOS O GUÍAS DE PAGO Página de la UTN **[https://utn.edomex.gob.mx/](http://siienet.utn.edu.mx/paginas/alumnos/frminiciosesionalumno.php)**

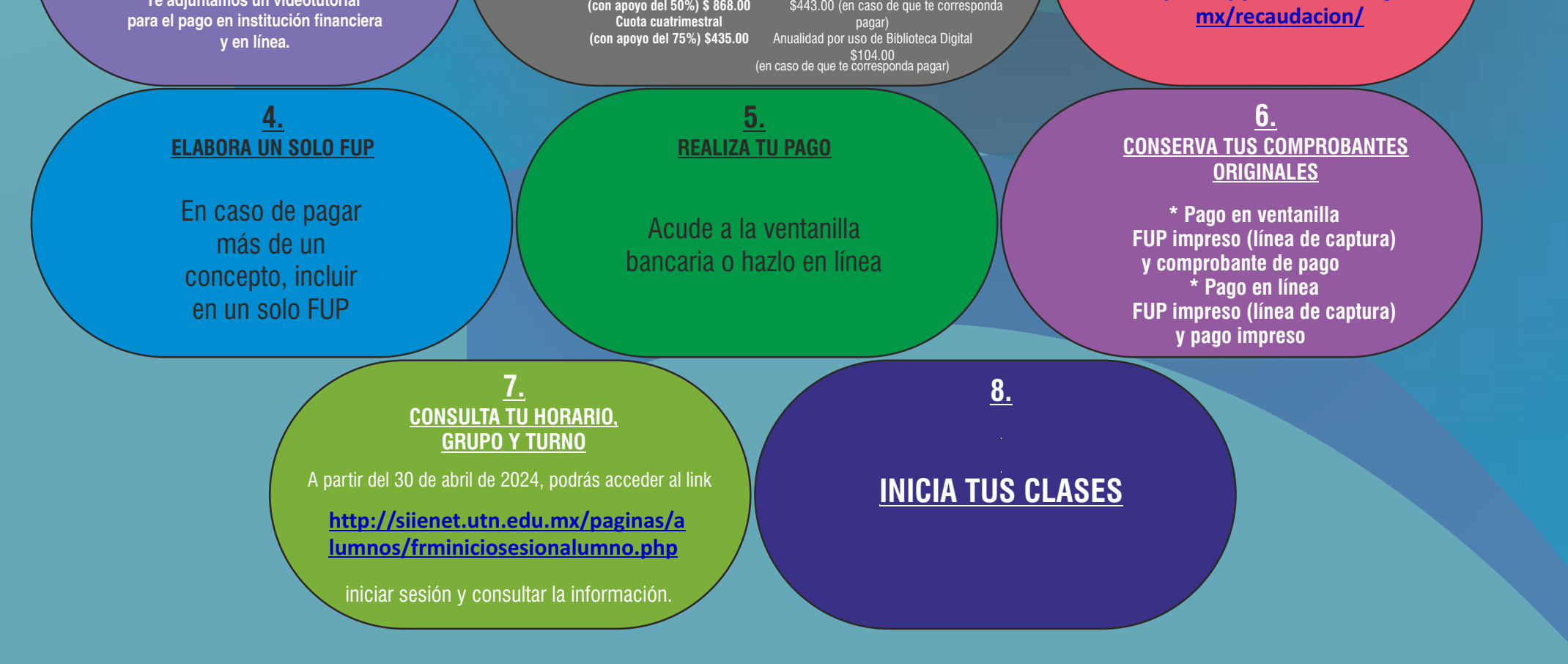

Portal del Gobierno: **[https://sfpya.edomexico.gob.](https://sfpya.edomexico.gob.mx/recaudacion/)**

**Te adjuntamos un videotutorial**

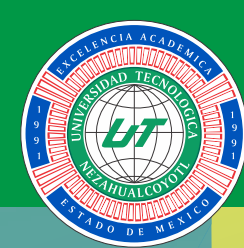

## **UNIVERSIDAD TECNOLÓGICA DE NEZAHUALCÓYOTL**

**PREGUNTAS FRECUENTES PROCESO DE REINSCRIPCIÓN E INICIO DE CUATRIMESTRE 2024-2**

# **Nivel Técnico Superior Universitario**

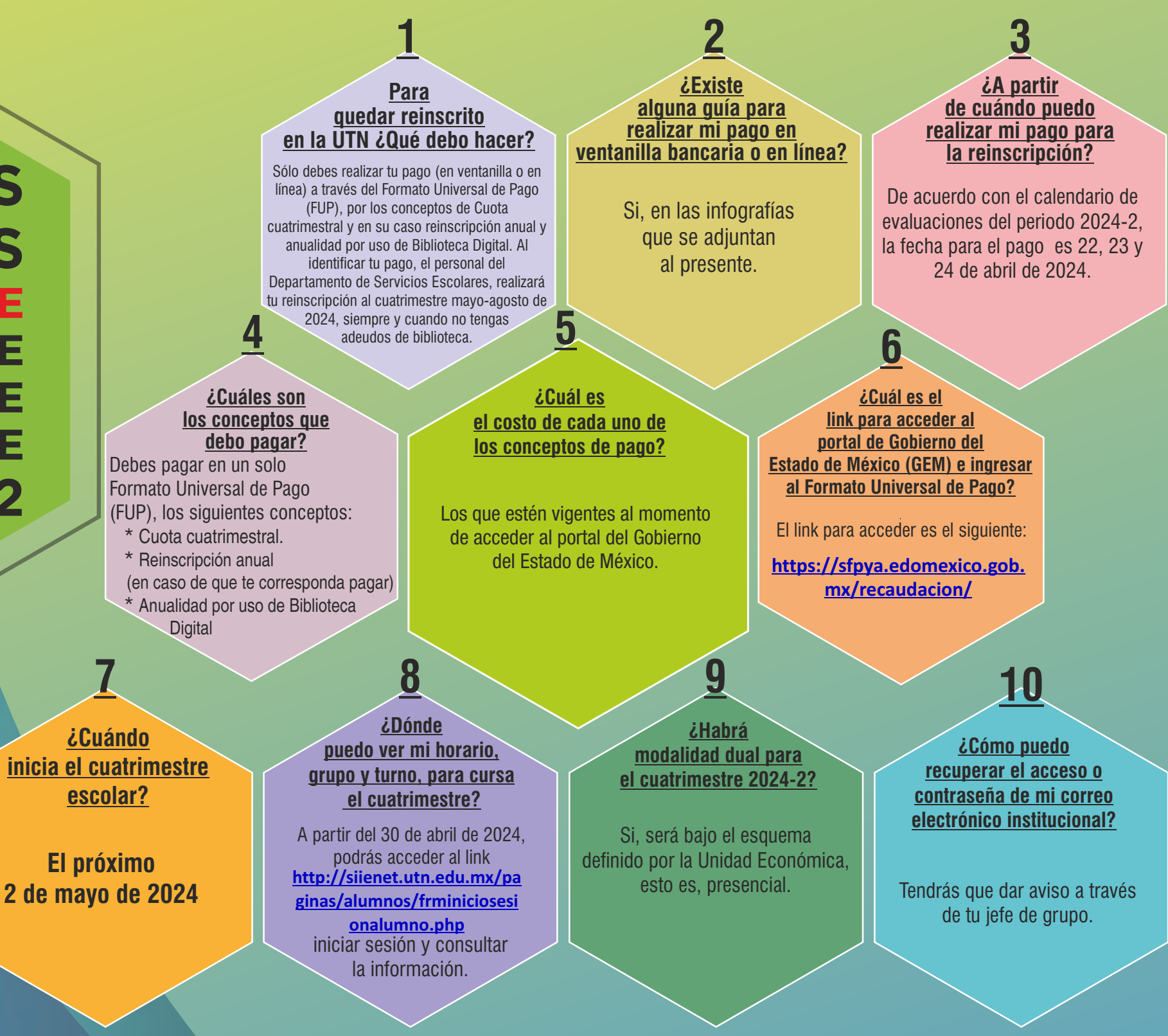

01

#### **Para quedar inscrito en la UTN ¿Qué debo hacer?**

**¿Cuándo inicia el cuatrimestre escolar?**

**Inicia el próximo 2 de mayo de 2024.**

![](_page_1_Figure_7.jpeg)

**¿Dónde puedo ver mi horario, grupo y turno, para cursar el cuatrimestre?**

#### **¿Habrá modalidad dual para el cuatrimestre 2024-2?**

Si, será bajo el esquema definido por la Unidad Económica, esto es, presencial.

Tendrás que dar aviso a través de tu jefe de grupo. **¿Cómo puedo recuperar el acceso o contraseña de mi correo electrónico**

A partir del 31 de agosto de 2023, podrás acceder al link iniciar sesión y consultar la información. **<http://siienet.utn.edu.mx/paginas/alumnos/frminiciosesionalumno.php>**

**Sólo debes realizar tu pago (en ventanilla o en línea) a través del Formato Universal de Pago (FUP), por los conceptos de Cuota cuatrimestral y en su caso reinscripción anual y anualidad por uso de la biblioteca digital. Al identificar tu pago, el personal del Departamento de Servicios Escolares, realizará tu reinscripción al cuatrimestre mayo-agosto de 2024, siempre y cuando no tengas adeudos de biblioteca.**

### GUÍA PARA EL PAGO A TRAVÉS DEL FORMATO UNIVERSAL DE PAGO (FUP) PAGO EN VENTANILLA

![](_page_2_Picture_0.jpeg)

### UNIVERSIDAD TECNOLÓGICA DE NEZAHUALCÓYOTL

![](_page_2_Picture_3.jpeg)

![](_page_2_Picture_4.jpeg)

De las opciones, elige "Universidad Tecnológica de Nezahualcóyotl" y da clic en la casilla de "No soy un robot" y después en el botón

![](_page_2_Picture_6.jpeg)

![](_page_2_Picture_7.jpeg)

Llena correctamente los apartados de "Datos personales" y "Domicilio", recuerda que en el caso del campo de "Matrícula", si eres aspirante (Solo aplica para nivel TSU y posgrado), debes asentar tu folio de prerregistro y si ya eres alumno debes colocar tu matrícula.

En ambos casos, una vez que concluyas, da clic en el botón siguiente.

\*Solo los campos de Denominación o razón social y Observaciones, no se llenan.

![](_page_2_Picture_10.jpeg)

![](_page_2_Picture_11.jpeg)

![](_page_2_Picture_12.jpeg)

A continuación, llena el apartado de "Servicios" conforme a lo siguiente:

A) Si vas a realizar algún pago para nivel TSU e Ingeniería/Licenciatura, debes elegir "Servicios Escolares" y a continuación, el o los conceptos a pagar, la cantidad de servicios y clic en el botón agregar.

 $\sum$  Services  $\sim$   $\sim$ CANTIONS CONCEPTO **AGREGAR** 

Si vas a realizar algún pago para nivel Posgrado, debes elegir "Maestría" y a continuación, el o los conceptos a pagar, la cantidad de servicios y clic en el botón agregar.

TIPO<br>MAISTRIA

CONCEPTO

르

 $\approx$  Opciones

### ASPECTOS IMPORTANTES A CONSIDERAR

**· La fecha límite de pago que muestra el FUP, no es establecida por la UTN por lo que, deberás hacer caso omiso de la misma.**

**· Antes de imprimir el FUP, asegúrate que todos tus datos son correctos.**

**· Si pagas varios conceptos de pago, debes realizarlos en un solo FUP.**

![](_page_2_Picture_344.jpeg)

**· Una vez impreso el FUP, deberás acudir a una de las instituciones autorizadas (SE SUGIERE REALIZARLO EN LAS PRINCIPALES SUCURSALES BANCARIAS)**

**· Debes conservar tus comprobantes originales y una copia, para las aclaraciones que pudieran surgir, recuerda que el FUP, solo es válido con la certificación o comprobante emitidos por la Institución autorizada.**

**· No se aceptarán pagos realizados a través del código QR del FUP, dado que estos no se visualizan por la UTN.**

 $\begin{array}{ccccc} 8.1001.0 & & & & 1 \\ 3.0016 & & & & 1 \\ 3.0016A & & & & & 0 \\ \end{array}$ 

AUREGAR

Cancelar

el formato

importante, impointe au formato para tener e

Pago en

![](_page_2_Picture_13.jpeg)

### UNIVERSIDAD TECNOLÓGICA DE NEZAHUALCÓYOTL

GUÍA PARA EL PAGO A TRAVÉS DEL FORMATO UNIVERSAL DE PAGO (FUP)

### ASPECTOS IMPORTANTES A CONSIDERAR

- **· Debes conservar tus comprobantes originales y una copia, para las aclaraciones que pudieran surgir.**
- **· No se aceptarán pagos realizados a través del código QR del FUP, dado que estos no se visualizan por la UTN.**
- **· Si generaste tu línea de captura para pago en sucursal y deseas realizar el pago en línea, puedes ingresar nuevamente a la liga**  https://sfpya.edomexico.gob.mx/recaudacion/ y dar clic en pagos en línea/Reimpresión FUP y seguir del paso 5 en adelante.

![](_page_3_Picture_419.jpeg)

![](_page_3_Picture_21.jpeg)

- **· La fecha límite de pago que muestra el FUP, no es establecida por la UTN por lo que, deberás hacer caso omiso de la misma.**
- **· Asegúrate que todos tus datos son correctos, para que el departamento de Servicios Escolares pueda proceder con el trámite que solicitas.**
- **· Si pagas varios conceptos de pago, debes realizarlos en un solo FUP.**

AGREGAR

CANTEND

AGRESAR

**TARIFA** 

Cancolar

En ambos casos, una vez que concluyas, da clic en el botón

![](_page_3_Picture_3.jpeg)

En el apartado "Pago en línea", elige la forma de pago para realizar la transferencia, verifica que tus datos sean correctos y da clic en enviar.

![](_page_3_Picture_420.jpeg)

A continuación, llena el apartado de

"Servicios" conforme a lo siguiente:

A) Si vas a realizar algún pago para nivel TSU e Ingeniería/Licenciatura, debes elegir "Servicios Escolares" y a continuación, el o los conceptos a pagar, la cantidad de servicios y clic en el botón agregar.

B) Si vas a realizar algún pago para nivel Posgrado, debes elegir "Maestría" y a continuación, el o los conceptos a pagar, la cantidad de servicios y clic en

el botón agregar.

**MARKIN** 

CONCEPTO

TIPO<br>SERVICIOS ESCOLARES

CONCEPTO

 $\sum$  sevens

 $Servcon$ 

Opciones

siguiente.

**Completa toda la información bancaria que** 

**se te solicita para hacer efectiva la transferencia e imprime y guarda el comprobante que se genera, para presentarlo en el trámite que estes realizando.**

![](_page_3_Picture_421.jpeg)

PAGO EN LÍNEA